# Military Tools GUI Review

## Visibility - LLOS

1.) Insert Tool Tip at the LLOS tab called "Linear Line of Sight" to give the user a definition.

2.) Insert bracket with Header as "Offset". Inside the bracket would be "Observer" and "Target".

3.) Remove the word "Offset" from "Observer" and "Target" and place the word "Observer" and "Target" on the same line as the text box. The Observer and Target point does not need as wide of a text box and it can clean up the UI by shrinking the text box. 4.) "Cancel" "OK" and "Clear Graphics" buttons should be disabled until the user A.) enters information, B.) currently has graphics on the screen. Center these buttons This should follow exactly how RLOS works.

\*Enhancement: Allow for the Manual Input of Coordinate Location for the Observer and Target Points. Coordinate Conversion and Distance and Direction all have this ability. This would maintain Military Tool consistency.

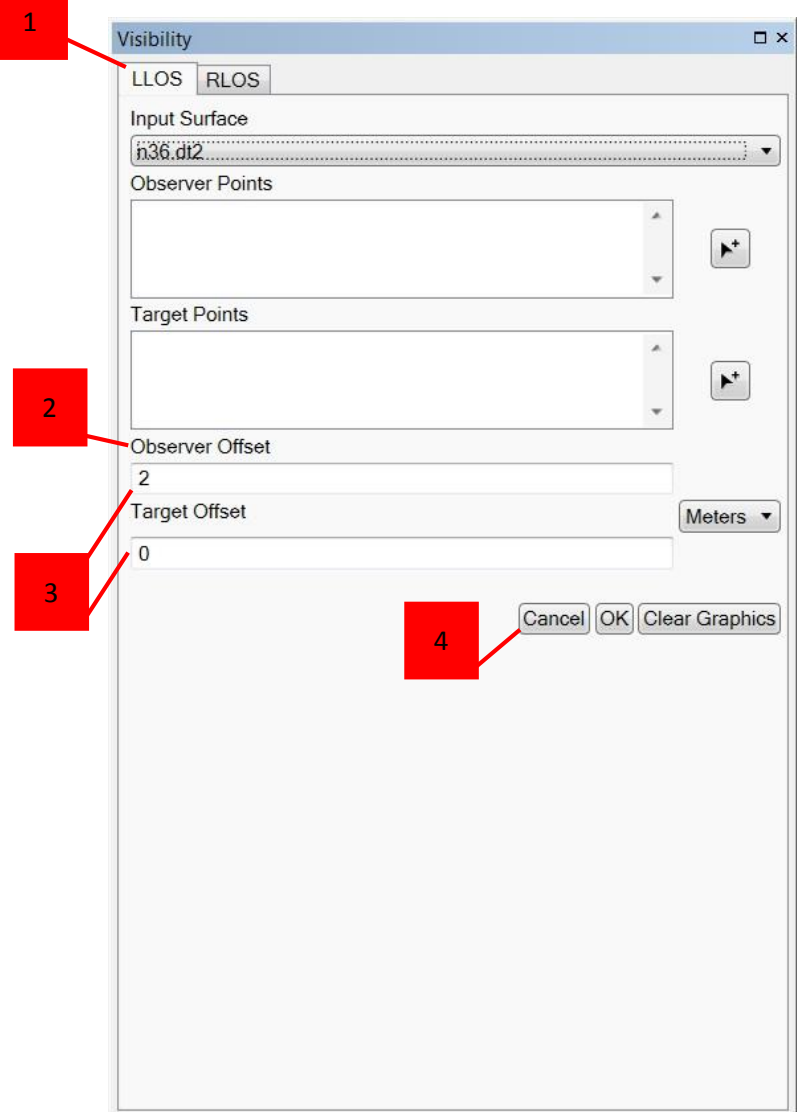

## Visibility - RLOS

1.) Insert Tool Tip at the RLOS tab called "Radial Line of Sight" to give the user a definition.

2.) Remove or re-word "Show Non-Visible Data" to "Display Non-Visible Data in Graphic"(we can discuss further).

3.) "Cancel" "OK" and "Clear Graphics" buttons should be disabled until the user A.) enters information, B.) currently has graphics on the screen. Center these buttons. This should follow exactly how LLOS works.

4.) Insert possible bracket with Header as "Offset". Inside the bracket would be "Observer" and "Surface".

5.) Remove the word "Offset" from "Observer" and "Surface" and place the word "Observer" and "Surface" on the same line as the text box.

6.) Shrink the size of the drop-down box to the size of the longest word (i.e. "US Survey Foot").

7.) Insert possible bracket with Header as "Field of View". Inside the bracket would be "Horizontal" and "Vertical".

- 8.) Remove the word "Offset" from "Observer" and "Surface".
- 9.) Shrink the size of the drop-down box to the size of the longest word (i.e. "Degrees") and take all units out of CAPSLOCKS.

\*Enhancement: Allow for the Manual Input of Coordinate Location for the Observer and Target Points. Coordinate Conversion and Distance and Direction all have this ability. This would maintain Military Tool consistency.

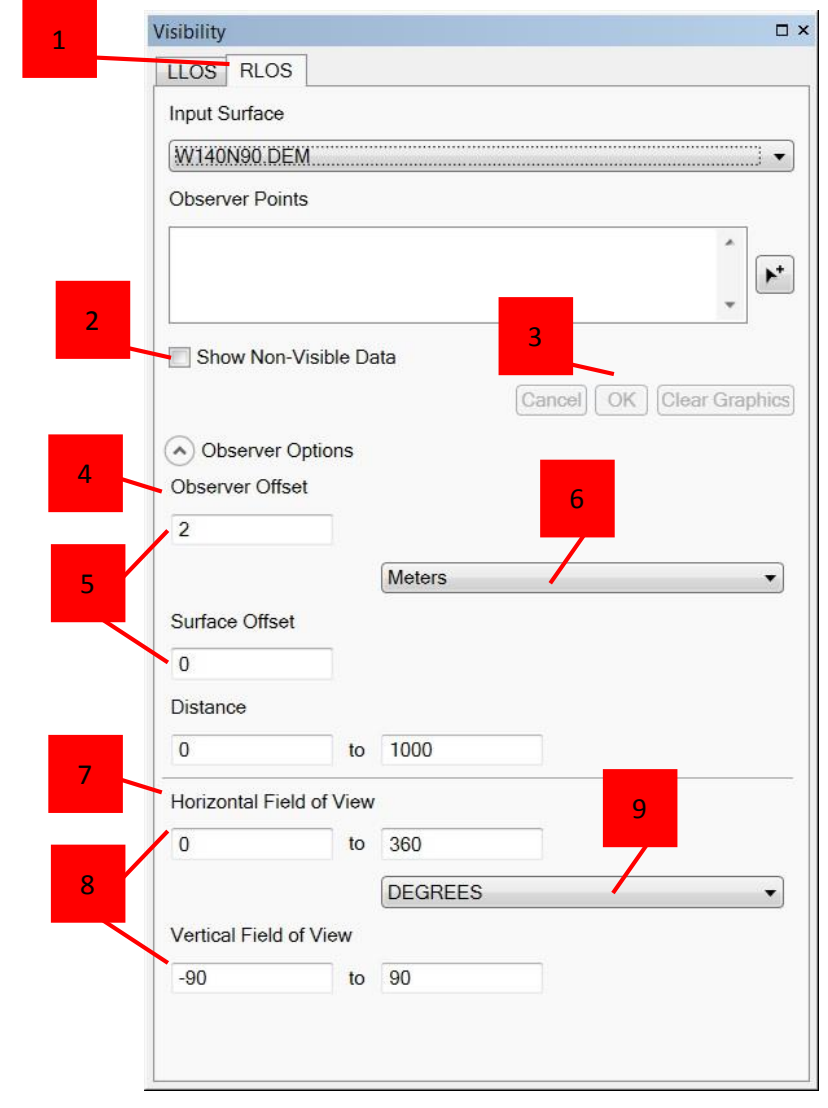

## Distance and Direction - Lines

1

1.) Shrink the size of the drop-down box to the size of the longest word (i.e. "Great Elliptic").

2.) Shift the From: drop-down in to match up with the Meters and Degrees dropdown boxes.

3.)"Cancel" "OK" and "Clear Graphics" buttons should be present and disabled until the user A.) enters information, B.) currently has graphics on the screen. Center these buttons. This should follow exactly how the Visibility buttons look and feel.

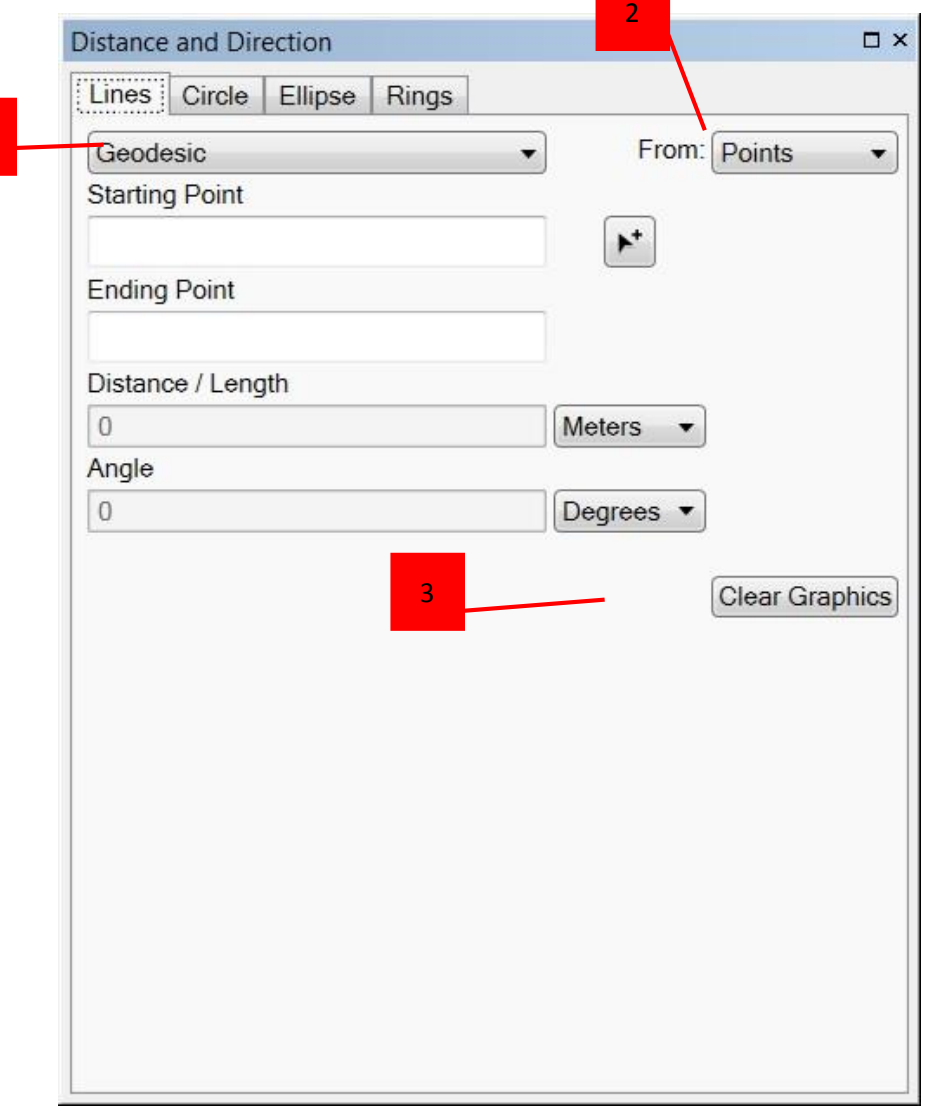

## Distance and Direction - Circle

1.) Change "Create Circle From" to "From:" to stay consistent with the Lines tab.

2.) Shrink the size of the drop-down box to the size of the longest word (i.e.

"Diameter") and place the "From:" text on the same line as the drop-down box.

3.) Shrink the size of the "Center Point" text box to the size of the "Starting Point" text box on the Lines tab to maintain consistency.

4.) Shrink the size of the "Radius / Diameter" text box to the size and move in the "Meters" drop-down box.

5.) Shrink the size of the "Time" and "Rate" text boxes and place the "Time" and "Rate" text on the same line as the text box.

6.)"Cancel" "OK" and "Clear Graphics" buttons should be present and disabled until the user A.) enters information, B.) currently has graphics on the screen. Center these buttons. This should follow exactly how the Visibility buttons look and feel.

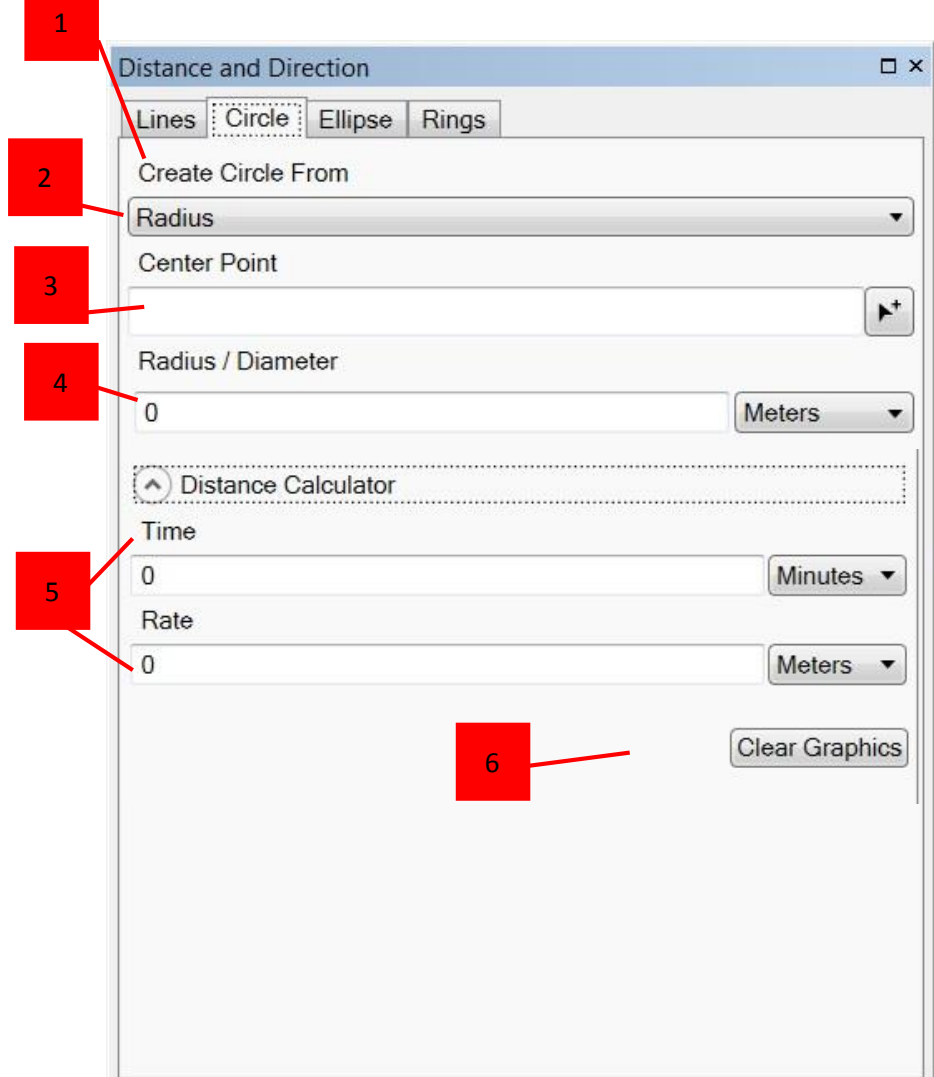

#### Distance and Direction - Ellipse

1.) Change "Ellipse Type" to "From:" to stay consistent with the Lines tab.

2.) Shrink the size of the "From:" text box to the size of the longest word (i.e. "Semi").

3.) Shrink the size of the "Center Point" text box to the size of the "Starting Point" text box on the Lines tab to maintain consistency.

4.) Shrink the size of the "Minor" and "Major" text boxes and place the "Minor" and "Major" text on the same line as the text box.

5.) Switch the order of the "Major" and "Minor" text boxes as the "Major" gets drawn first.

6.) Shrink the size of the "Units" drop-down box to the size of the longest word (i.e. "US Survey Foot") and place the word "Units" on the same line as the drop-down box.

7.) Shrink the size of the "Angle" text box and place the "Angle" text on the same line as the text box.

8.) Shrink the size of the "Unit" drop-down box to the size of the longest word (i.e. "Degrees") and place the word "Unit" on the same line as the drop-down box. 9.)"Cancel" "OK" and "Clear Graphics" buttons should be present and disabled until the user A.) enters information, B.) currently has graphics on the screen. Center these buttons. This should follow exactly how the Visibility buttons look and feel.

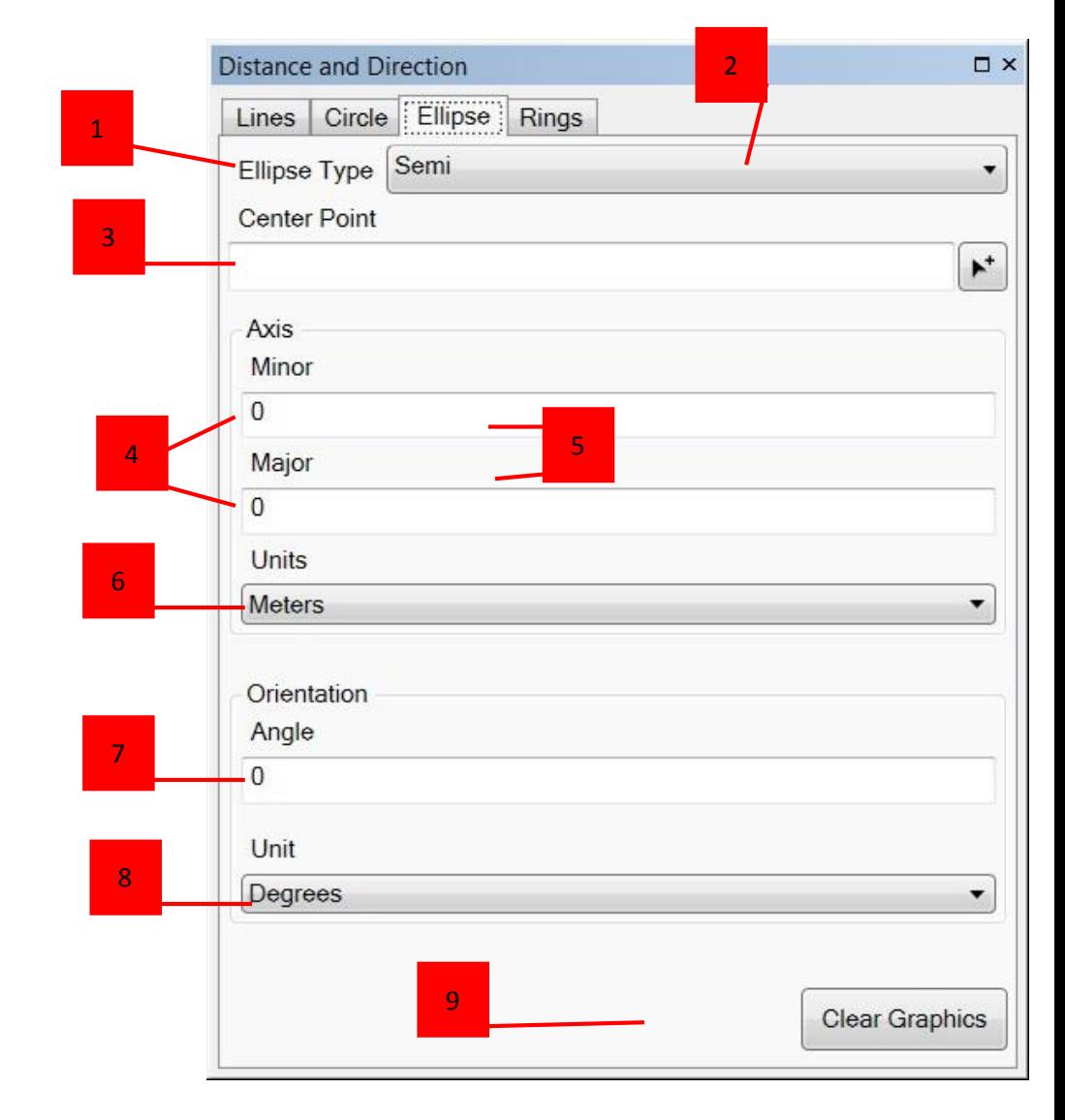

#### Distance and Direction - Rings

1.) Shrink the size of the "Center Point" text box to the size of the "Starting Point" text box on the Lines tab to maintain consistency.

2.) Shrink the size of the "Number of Rings" text box to the size of the "Starting Point" text box on the Lines tab to maintain consistency.

3.) Shrink the size of the "Distance Between Rings" text box to the size of the "Starting Point" text box on the Lines tab to maintain consistency.

4.) Move the "Meter" drop-down box in to line up with the remaining form.

5.) Shrink the size of the "Number of Radials" text box to the size of the "Starting Point" text box on the Lines tab to maintain consistency.

6.)"Cancel" "OK" and "Clear Graphics" buttons should be present and disabled until the user A.) enters information, B.) currently has graphics on the screen. Center these buttons. This should follow exactly how the Visibility buttons look and feel.

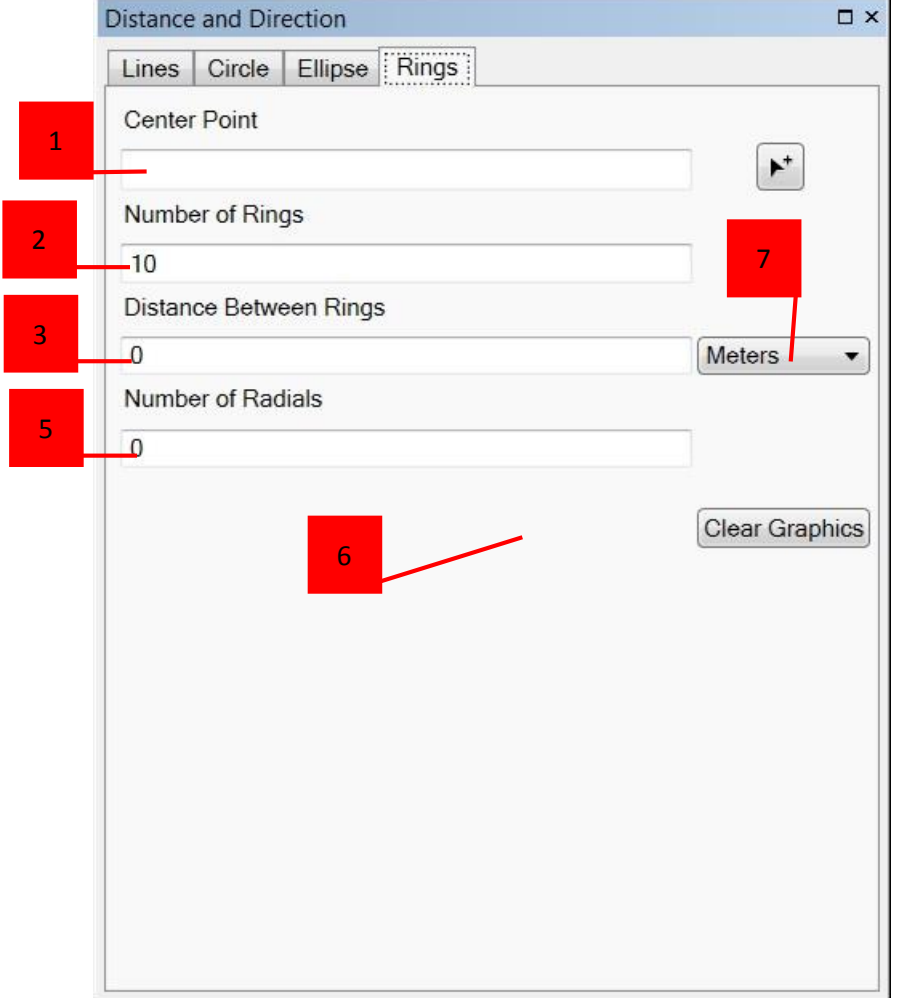

## Over-arching Enhancement

• Ability to create features as Shapefile, Feature Class, KML, and Feature Service.